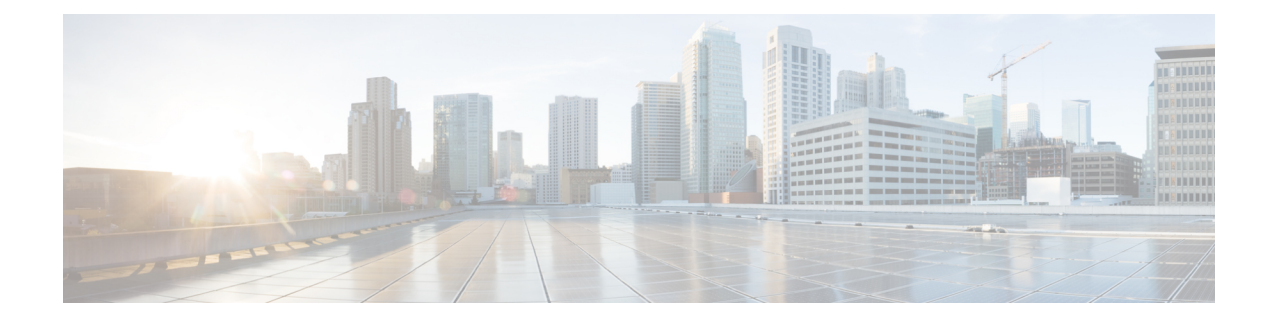

# **Phone Resets and Restarts**

This chapter providesinformation to reset or restart devices without updating any attributes. Use this procedure if a problem arises, and you must reset or restart the phones with a bulk transaction. You can locate phones that you want to reset using either a query or a custom file.

- Reset or [Restart](#page-0-0) Phone Using Query, page 1
- Reset or Restart Phone Using [Custom](#page-2-0) File, page 3
- Wipe or Lock [Phones](#page-3-0) Using Query, page 4
- Wipe or Lock Phones Using [Custom](#page-5-0) File, page 6

# <span id="page-0-0"></span>**Reset or Restart Phone Using Query**

You can create a query to locate phones that you want to reset or restart.

### **Procedure**

<span id="page-0-1"></span>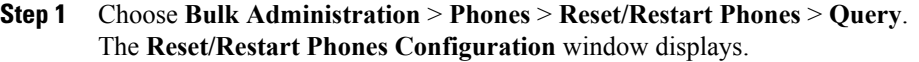

- **Step 2** From the first **Find Phones where** drop-down list box, choose one of the following criteria:
	- Device Name
	- Description
	- Directory Number
	- Calling Search Space
	- Device Pool
	- Device Type
	- Call Pickup Group
	- LSC Status
	- Authentication String
- Device Protocol
- Security Profile
- Common Device Configuration

From the second **Find Phone where** drop-down list box, choose one of the following criteria:

- begins with
- contains
- is exactly
- ends with
- is empty
- is not empty
- <span id="page-1-0"></span>**Step 3** Specify the appropriate search text, if applicable. To find all phones that are registered in the database, click **Find** without entering any search text. **Tip**
- **[Step](#page-0-1) 4** To further define your query, you can choose AND or OR to add multiple filters and repeat Step 2, on page 1 and [Step](#page-1-0) 3, on page 2.
- **Step 5** Click **Find**. A list of discovered templates displays by
	- Device Name
	- Description
	- Device Pool
	- Device Protocol
	- Status
	- IP Address
- **Step 6** From the list of records, click the device name that matches your search criteria.
- **Step 7** Click one of the following options:
	- Reset—To reset (power-cycle) the phones
	- Restart—To reset phones without power-cycling
	- Apply Config—To reset only the settings that have changed since the last reset
- **Step 8** In the Job Information area, enter the Job description.
- **Step 9** Choose an insert method. Do one of the following:
	- a) Click **Run Immediately** to insert phone records immediately.
	- b) Click **Run Later** to insert phone records at a later time.
- **Step 10** To create a job for inserting the phone records, click **Submit**. To schedule this job, activate this job, or both, use the **Job Configuration** window.

### **Related Topics**

BAT Log [Files](CUCM_BK_B4FA1139_00_bulk-administration-guide_1151_chapter_01001110.pdf#unique_110) Manage [Scheduling](CUCM_BK_B4FA1139_00_bulk-administration-guide_1151_chapter_01001101.pdf#unique_107) Jobs

## <span id="page-2-0"></span>**Reset or Restart Phone Using Custom File**

You can create a custom file of phones that you want to reset or restart using a text editor. You can use either device names or directory numbers in the custom file.

### **Before You Begin**

- **1** Create a text file that lists one of these details for the phones that you want to reset or restart:
	- Device names
	- Description
	- Directory numbers

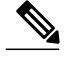

**Note** Put each item on a separate line in the text file.

**2** Upload the file to the first node of Cisco Unified Communications Manager.

#### **Procedure**

- **Step 1** Choose **Bulk Administration** > **Phones** > **Reset/Restart Phones** > **Custom File**. The **Reset/Restart Phones Custom Configuration** window displays.
- **Step 2** In the **Update Phones where** drop-down list box, choose the type of custom file that you have created from one of the following criteria:
	- Device Name
	- Directory Number
	- Description
- **Step 3** In the list of custom files, choose the filename of the custom file for this update and then click **Find**. **Caution** If no information is entered into the query text box, the system resets or restarts all phones.
- **Step 4** Click one of the following
	- Reset—To reset (power-cycle) the phones
	- Restart—To reset phones without power-cycling
	- Apply Config—To reset only the settings that have changed since the last reset
- **Step 5** In the **Job Information** area, enter the Job description.
- **Step 6** Choose an insert method. Do one of the following:
	- a) Click **Run Immediately** to insert phone records immediately.
	- b) Click **Run Later** to insert phone records at a later time.
- **Step 7** To create a job for inserting the phone records, click **Submit**. To schedule and/or activate this job, use the **Job Configuration** window.

#### **Related Topics**

BAT Log [Files](CUCM_BK_B4FA1139_00_bulk-administration-guide_1151_chapter_01001110.pdf#unique_110) Manage [Scheduling](CUCM_BK_B4FA1139_00_bulk-administration-guide_1151_chapter_01001101.pdf#unique_107) Jobs [Upload](CUCM_BK_B4FA1139_00_bulk-administration-guide_1151_chapter_010.pdf#unique_61) File to Server

# <span id="page-3-0"></span>**Wipe or Lock Phones Using Query**

You can create a query to locate phones that you want to wipe and/or lock.

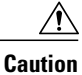

The wipe operation cannot be undone. You should only perform this operation when you are sure you want to reset the phone to its factory settings.

#### **Procedure**

<span id="page-3-1"></span>**Step 1** Choose **Bulk Administration** > **Phones** > **Wipe and Lock Phones** > **Query**. The **Wipe and Lock Phones Configuration** window displays.

- **Step 2** From the first **Find Phones where** drop-down list box, choose one of the following criteria:
	- Device Name
	- Description
	- Directory Number
	- Calling Search Space
	- Device Pool
	- Device Type
	- Call Pickup Group
	- LSC Status
	- Authentication String
	- Device Protocol
	- Security Profile
	- Common Device Configuration

From the second **Find Phone where** drop-down list box, choose one of the following criteria:

- begins with
- contains
- is exactly
- ends with
- is empty
- is not empty

<span id="page-4-0"></span>**Step 3** Specify the appropriate search text, if applicable.

- To find all phones that are registered in the database, click **Find** without entering any search text. **Tip**
- **[Step](#page-4-0) 4** To further define your query, you can choose AND or OR to add multiple filters and repeat Step 2 and Step 3.

#### **Step 5** Click **Find**.

A list of discovered templates displays by

- Device Name
- Description
- Device Pool
- Device Protocol
- Status
- IP Address
- **Step 6** From the list of records, click the device name that matches your search criteria.
- **Step 7** Click one of the following options:
	- Lock—To lock the phones
	- Wipe—To wipe the phones
	- Wipe and Lock—To wipe and lock the phones
	- If a phone does not support the functionality you have chosen, the transaction will fail for that phone. It will also fail if the functionality has already been requested for the phone. **Note**
- **Step 8** In the Job Information area, enter the Job description.
- **Step 9** Choose an insert method. Do one of the following:
	- a) Click **Run Immediately** to wipe or lock phones immediately.
	- b) Click **Run Later** to wipe or lock phones at a later time.
- **Step 10** To create a job for locking and/or wiping the phones, click **Submit**. To schedule and/or activate this job, use the **Job Configuration** window.

# <span id="page-5-0"></span>**Wipe or Lock Phones Using Custom File**

You can create a custom file of phones that you want to wipe and/or lock using a text editor. You can use either device names or directory numbers in the custom file.

#### **Before You Begin**

⁄!\

**Caution**

The wipe operation cannot be undone. You should only perform this operation when you are sure you want to reset the phone to its factory settings.

- **1** Create a text file that lists one of these details for the phones that you want to wipe and/or lock:
	- Device names
	- Description
	- Directory numbers

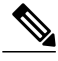

**Note** Put each item on a separate line in the text file.

**2** Upload the file to the first node of Cisco Unified Communications Manager.

#### **Procedure**

- **Step 1** Choose **Bulk Administration** > **Phones** > **Wipe and Lock Phones** > **Custom File**. The **Wipe and Lock Phones Configuration** window displays.
- **Step 2** In the **Update Phones where** drop-down list box, choose the type of custom file that you have created from one of the following criteria:
	- Device Name
	- Directory Number
	- Description
- **Step 3** In the list of custom files, choose the filename of the custom file for this update and then click **Find**. **Caution** If no information is entered into the query text box, the system wipes or locks all phones.
- **Step 4** Click one of the following:
	- Lock—To lock the phones
	- Wipe—To wipe the phones
	- Wipe and Lock—To wipe and lock the phones
	- If a phone does not support the functionality you have chosen, the transaction will fail for that phone. It will also fail if the functionality has already been requested for the phone. **Note**

 $\mathsf I$ 

- **Step 5** In the **Job Information** area, enter the Job description.
- **Step 6** Choose an insert method. Do one of the following:
	- a) Click **Run Immediately** to wipe or lock phones immediately.
	- b) Click **Run Later** to wipe or lock phones at a later time.
- **Step 7** To create a job for locking and/or wiping the phones, click **Submit**. To schedule and/or activate this job, use the **Job Configuration** window.

I